2024/05/03 03:14 1/1 Entering a P45 date

## **Entering a P45 date**

## Refers to:

Person form → Payroll tab

The **P45/Leave** button is located on the **payroll** screen. You use this when a candidate leaves in order to end their period of entitlement to Holiday Pay.

Click on the **P45/Leave** button. From the resulting dialog box, enter a date and click **OK**. IQX calculates the final holiday pay to this date.

**Note:** \*\*This action does NOT tell the payroll to issue a P45\*\*. This must be done separately.

Note: The Payroll tab appears in both the Temp and Accounts sections

See also

When a temp leaves. How to complete/end a Temp placement Remove the candidate from all temp desks

Back to Online User Guides back to How to .....

From:

https://iqxusers.co.uk/iqxhelp/ - iqx

Permanent link:

https://iqxusers.co.uk/iqxhelp/doku.php?id=ug1-15

Last update: 2018/01/18 10:30

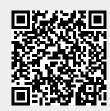